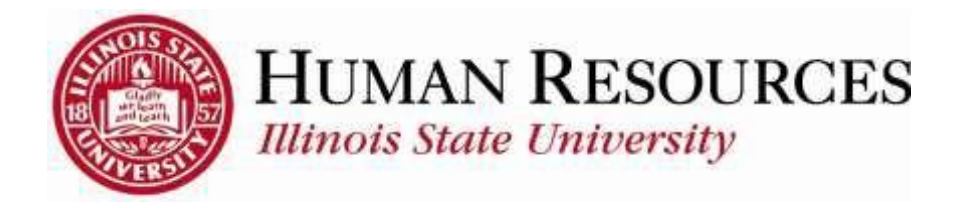

## **How to View Job Information on Timesheet**

This tutorial will be helpful for *supervisors* and *administrators* who want a quick review of the following information while approving time for their employees:

- 1) Department
- 2) Expected Pay Date
- 3) Position Number
- 4) HR Status
- 5) Full Time/Part Time
- 6) Standard Hours
- 7) Union Code
- 1) Navigate to your summary of employee timesheets, click on the TILE "Approve Time" from your Employee page and select a desired timesheet:

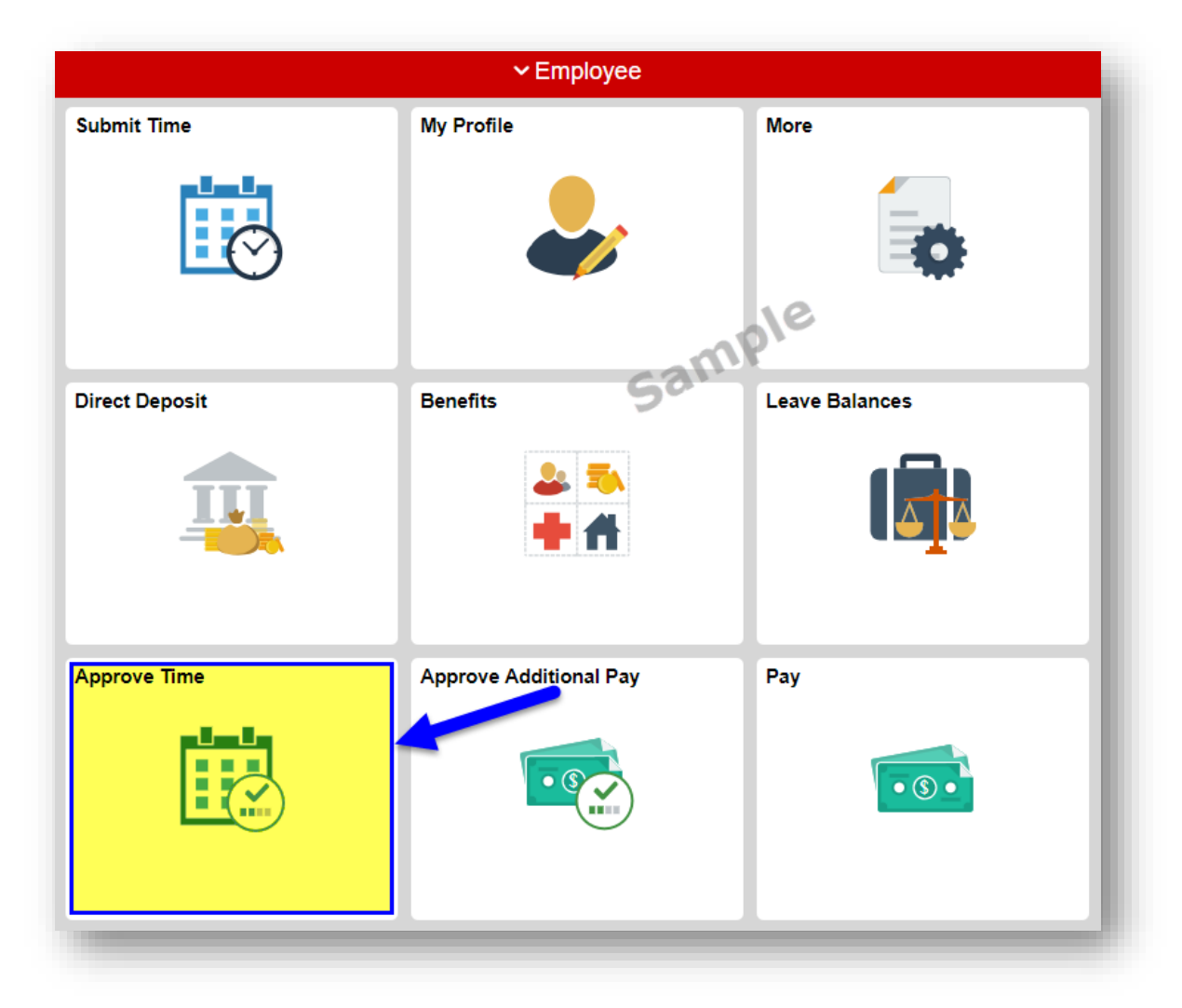

The selected timesheet is similar to the one illustrated below:

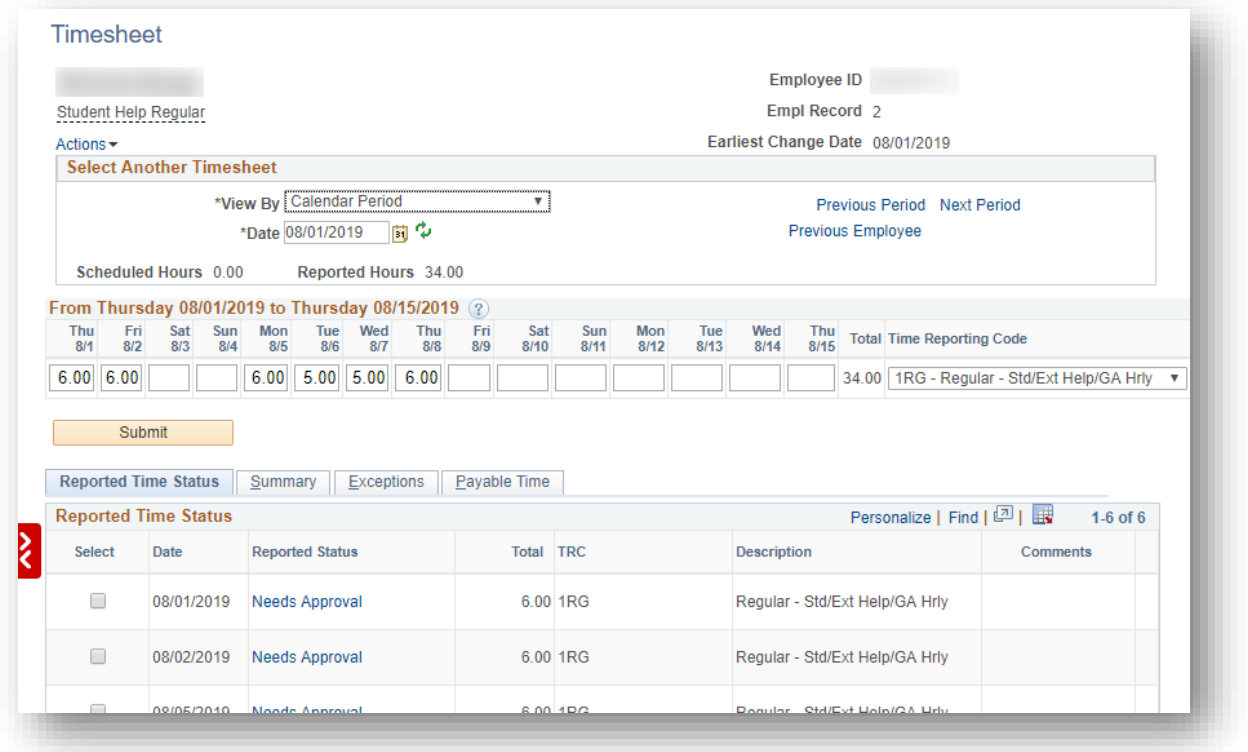

2) To view Contact Information, hover over the employee name in the upper left hand corner of the timesheet. A box will appear with Title, Department, Manager, e-mail, phone, and address as you hover over it:

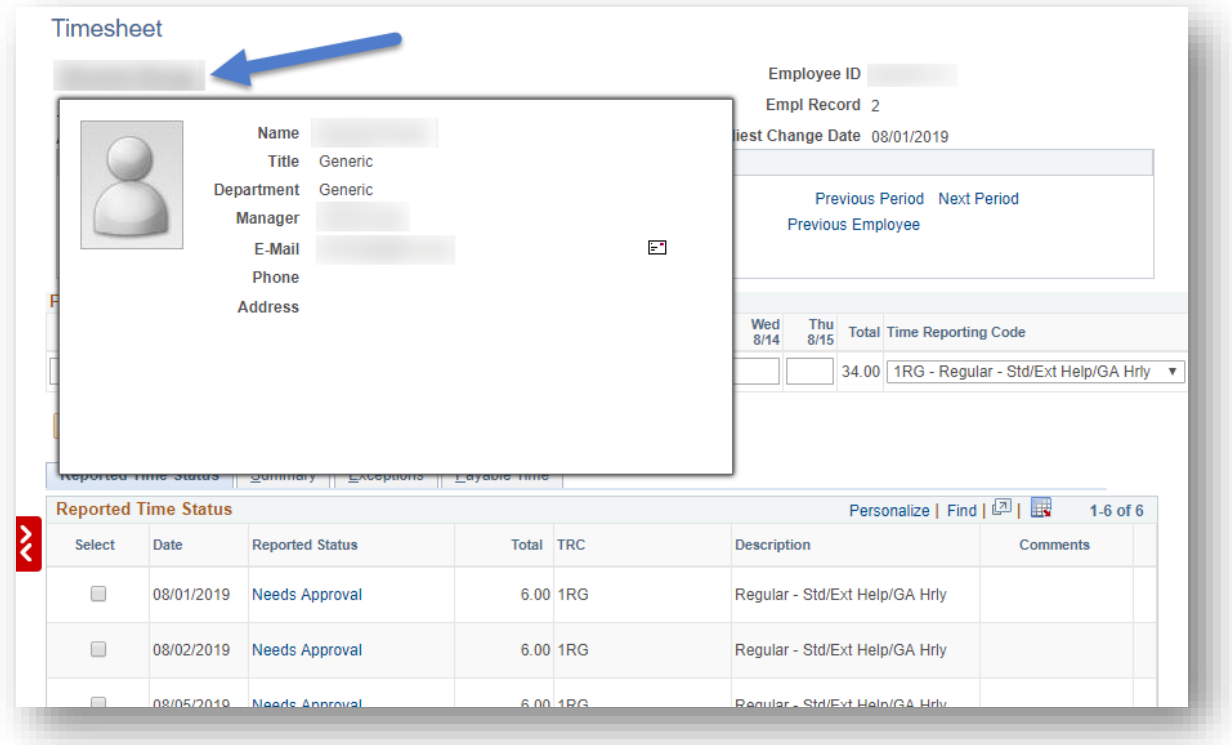

Please Note: *Title, Pay Group, and Supervisor reflect only the most current job information*.

3) To view Job Information, hover over the Job Title that appears beneath the employee name in the upper left hand corner of the timesheet:

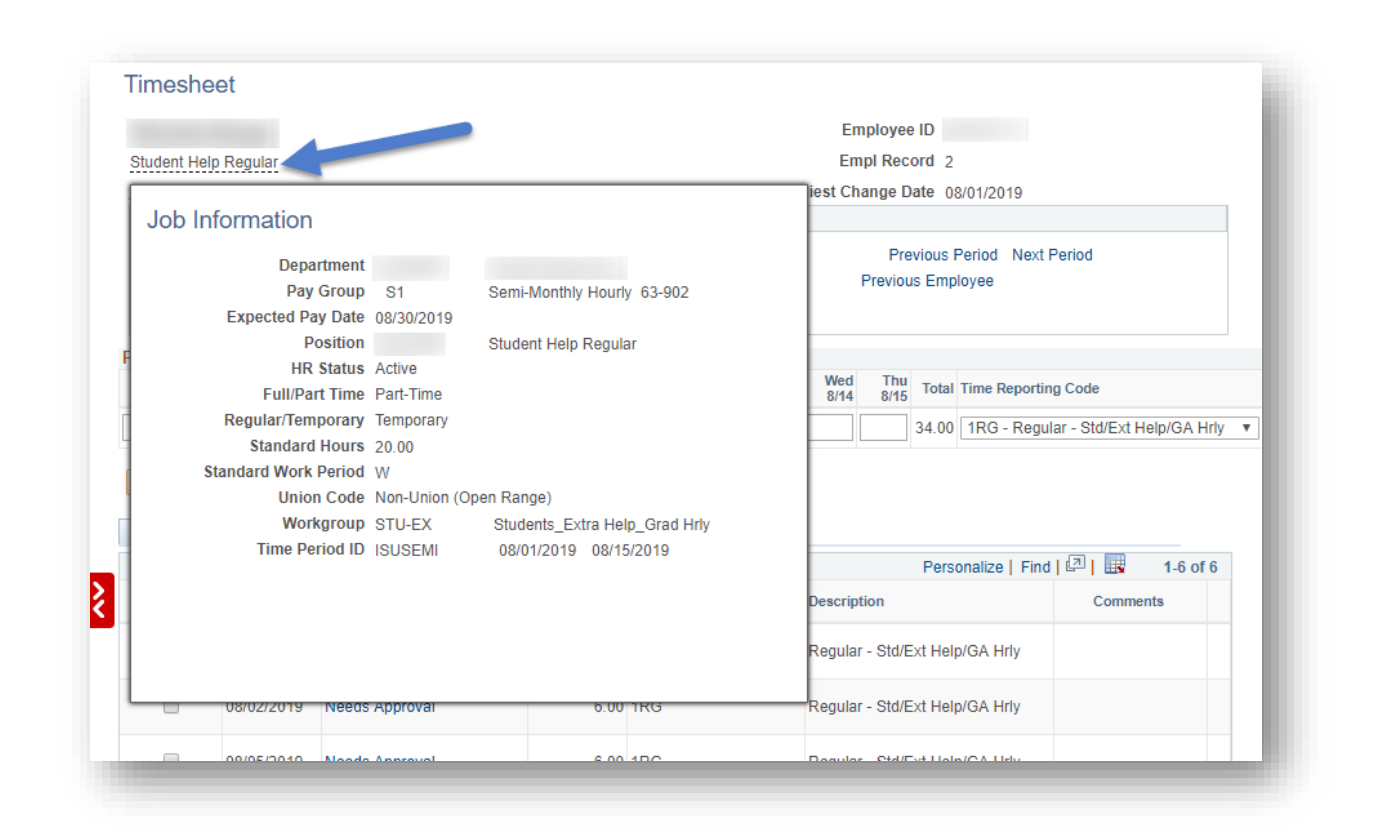

Please Note: *The "Expected Pay Date" field on this screen shows the CURRENT pay date only*.